## **Configuração de composição de produto**

- Como configurar a composição de produto?
- Quero que meu produto tenha a opção de adicionais como composição.
- Meu produto está pedindo composição.

# **Configurando Composição no Degust Web**

Para configurar um produto para abrir a tela de composição automaticamente, acesse "**Cadastro / Estoque / Produto de Venda / Produto de Venda**", clique em "**Consultar**" e clique sobre o produto desejado.

Marque a opção conforme a imagem abaixo e clique em "**Salvar**". Essa configuração é feita produto a produto.

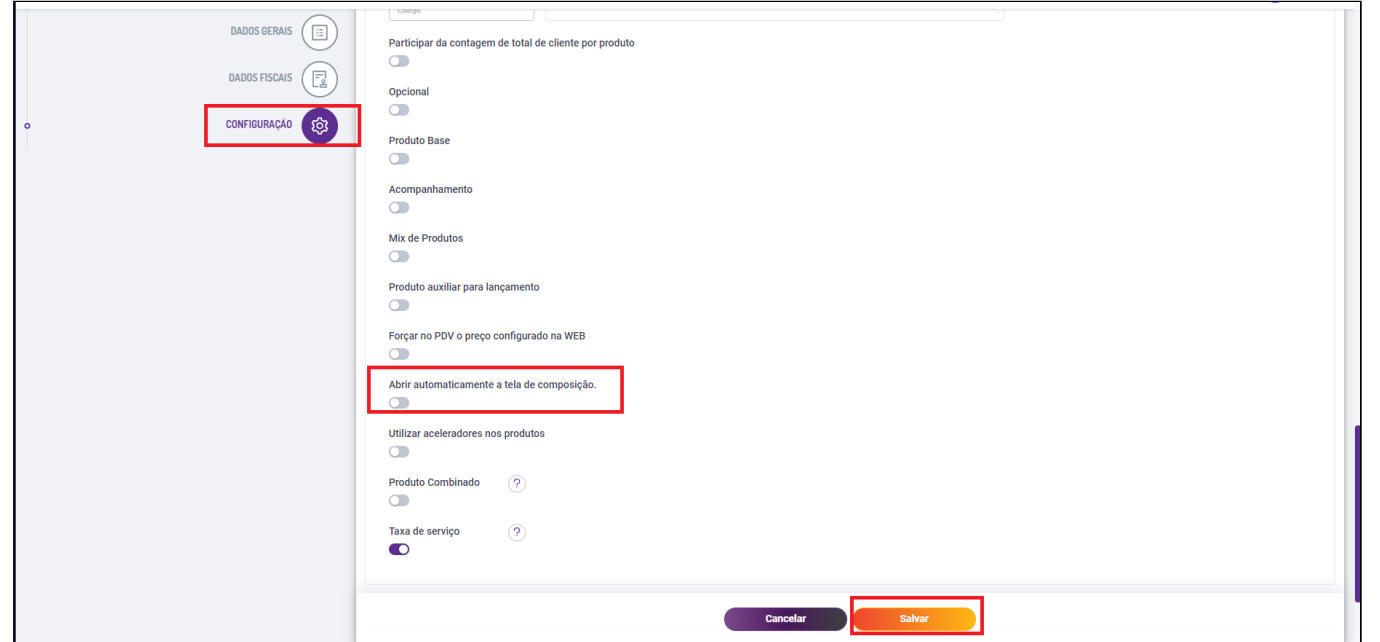

Para os grupos de venda orientada serem ficarem disponíveis para a composição acesse "**Cadastro / Estoque / Venda Orientada / Grupo de Venda Orientada**", selecione a venda orientada desejada e clique em "**Consult ar**'. Serão exibidos os grupos de V.O., clique sobre o grupo desejado.

Clique na aba "**Composição**" e marque em qual módulo de venda esse grupo ficará disponível.

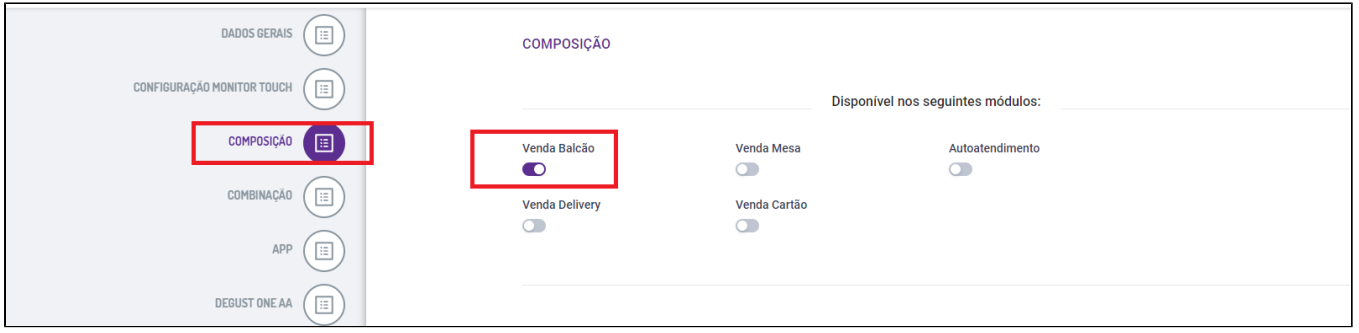

### **Composição de produto e operação de composição**

### Acesse "**Cadastro / Estoque / Produto de Venda / Operação de Composição**".

Será exibida a tela abaixo com as operações já cadastradas.

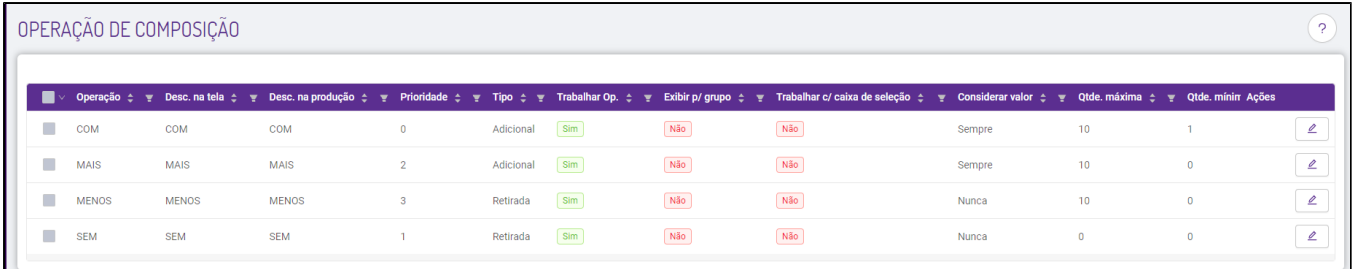

Clique na opção de editar sobre a operação desejada, por exemplo, a "COM". Marque se irá trabalhar com a operação e se o valor deverá ser considerado ou não conforme a imagem abaixo.

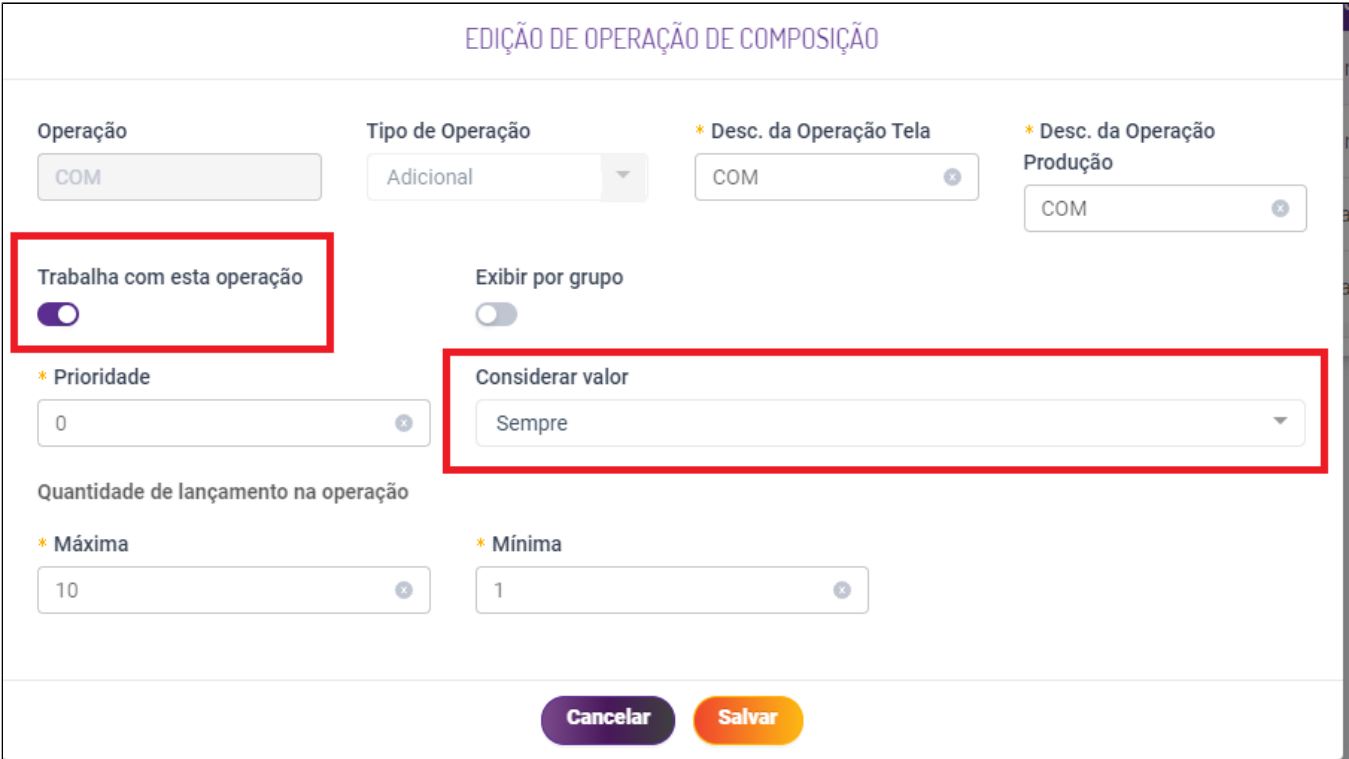

Repita o mesmo processo nas outras operações (**SEM, MAIS** e **MENOS**). O nome da operação pode ser alterado se desejar, por exemplo, o nome "MAIS" pode ser alterado para "**No CAPRICHO**".

Agora acesse "**Cadastro / Estoque / Produto de Venda / Composição de Produto**". Clique em "**Novo Cadastro**" e será exibida a tela abaixo.

Selecione o produto que irá trabalhar com a composição (no exemplo foi escolhido o misto quente), depois selecione o ingrediente desejado (bacon), marque com quais operações irá trabalhar (COM, SEM, MAIS ou MENO: ), digite a prioridade e a quantidade de lançamento, selecione ou não a opção "**Repetir na Venda**" e clique em "**Gravar**".

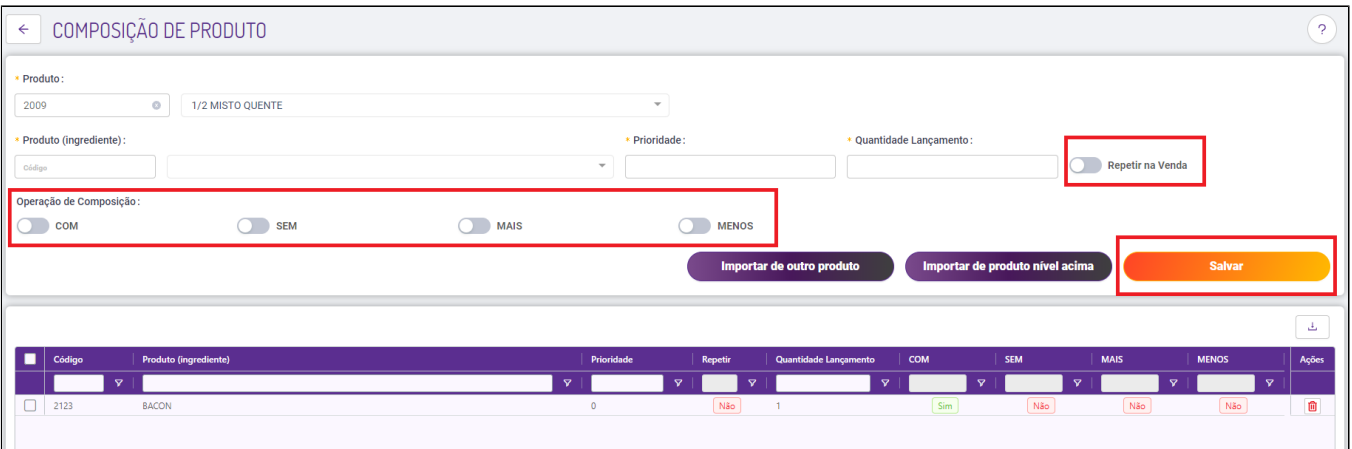

No exemplo da imagem acima, selecionamos 1 ingrediente para o cachorro quente.

Essa configuração deve ser executada para todos os produtos que vão trabalhar com a composição.

Para finalizar, gere um arquivo de produto (Cardápio), atualize no PDV e faça um teste de venda.

**Não sabe como gerar o cardápio? [Clique aqui.](https://share.linx.com.br/pages/viewpage.action?pageId=11599098)**

#### **Baixa de estoque**

 $^\copyright$ 

Os ingredientes são produtos cadastrados normalmente que tem uma ficha técnica com a quantidade do item, por exemplo, meu produto (Ingrediente) hambúrguer deve ter em sua ficha técnica uma unidade do item hambúrguer, dessa forma ao incluir ou retirar esse ingrediente no lanche o sistema contabilizará no estoque da loja.

### **Tabela de preço**

Os produtos (ingredientes) devem estar na tabela de preço da loja normalmente, caso contrário não ficarão disponíveis no PDV.

#### **Produtos (Ingredientes) não são exibidos no PDV**

Os produtos (ingredientes) devem estar contidos em pelo menos um grupo de V.O. na configuração de "**Produto por Grupo de V.O.**" para serem exibidos no PDV.

Em alguns casos, pode ser criado um grupo de V.O. oculto (que não aparece em nenhum módulo na tela de venda conforme a imagem abaixo) e adicionados os produtos (ingredientes).

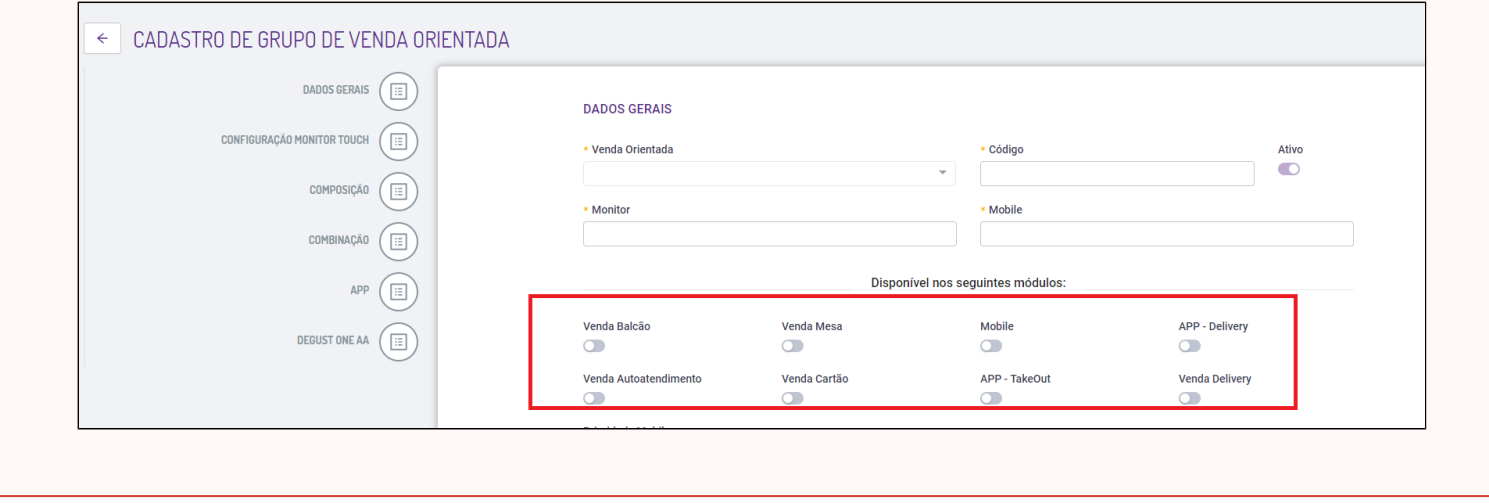

Sabe como funciona a composição no PDV? Consulte nosso guia [clicando aqui.](https://share.linx.com.br/pages/viewpage.action?pageId=21595513) <sup>(3)</sup>

#### **Está com alguma dúvida?** ⊘

**Consulte todos nossos guias na busca de nossa página principal [clicando aqui](https://share.linx.com.br/display/FOOD/LINX+FOOD+SERVICE+-+DEGUST).**